# Case Timeline Installation Guide

# **Contents**

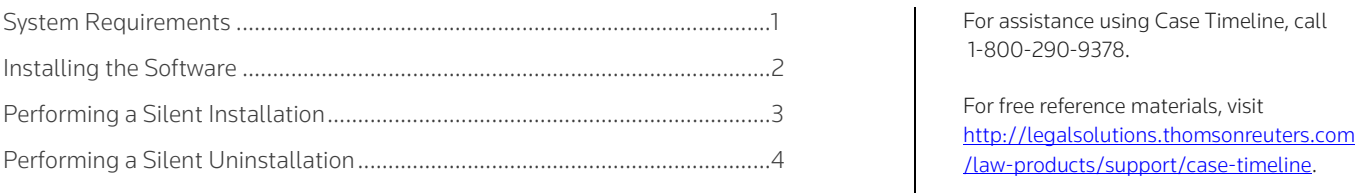

Congratulations on your purchase of Case Timeline. The following steps help you install the software. After you purchase Case Timeline, an email will be sent to you from Thomson Reuters with the following information:

- A link to the download site.
- Your license code.

# <span id="page-0-0"></span>System Requirements

#### SUPPORTED OPERATING SYSTEMS

- Windows 8 (32- or 64-bit)
- Windows 8.1 (32- or 64-bit)
- Windows 10 (32- or 64-bit)
- Windows Server 2012
- Windows Server 2012 R2
- Windows Server 2016
- Citrix XenApp 6.5 or XenApp 7.8

Note: You must run Windows as an administrator to retain the license code.

#### HARDWARE

- Personal computer with 1 GHz dual-core processor (3 GHz i3 or equivalent recommended)
- 2 GB of RAM, or more depending on your operating system
- 20 GB of available hard disk space
- Screen resolution: 800 x 600 (1024 x 768 or higher recommended)

#### OTHER REQUIREMENTS

- Internet connection
- Adobe Acrobat Reader

#### <span id="page-1-0"></span>Installing the Software

- 1. Click the link for Case Timeline in the email sent to you from Thomson Reuters to display the Case Timeline Registration page.
- 2. Complete the registration form and click Proceed with Download at the bottom of the page.
- 3. If not already installed on your computer, a message displays to notify you that the prerequisites will be installed. Click Install.
- 4. Click **Next** to display the license agreement.
- 5. Click I Agree after reading the license agreement, and then click Next.
- 6. Type your User Name, Organization, and License Code in the appropriate boxes and click Next. The Destination Folder displays.

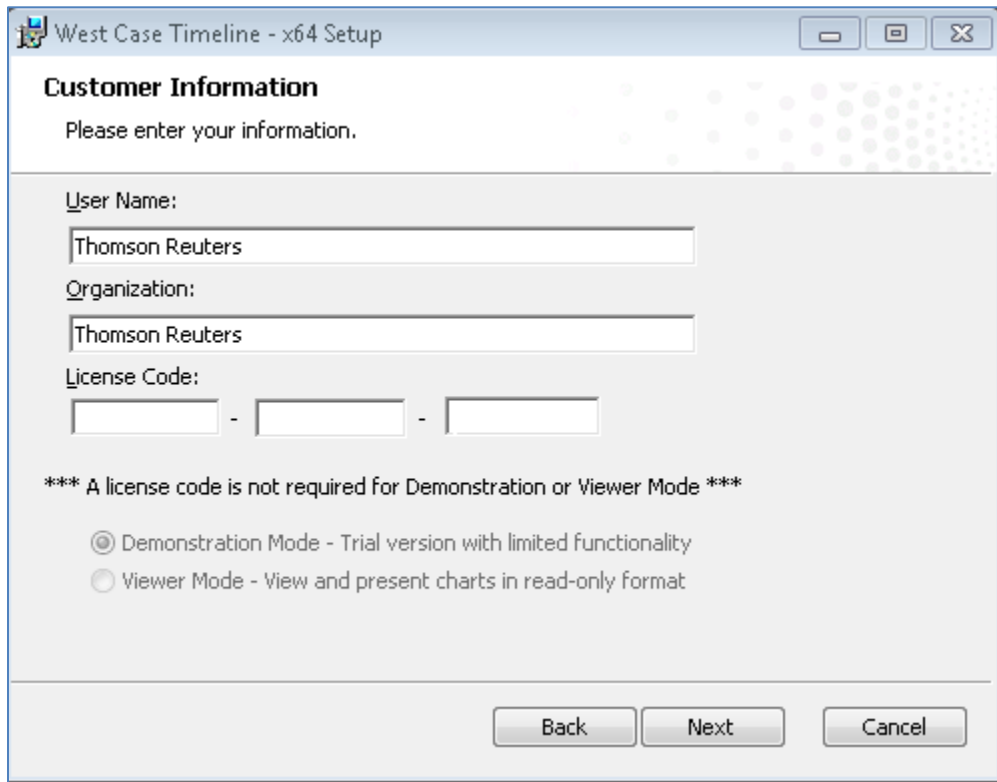

- 7. Click Next.
- 8. Click Install.
- 9. Click Finish after the installation completes.

To access Case Timeline, double-click the Case Timeline icon ( $\left(\frac{1}{1-\epsilon}\right)$  on your desktop.

### <span id="page-2-0"></span>Performing a Silent Installation

It is recommended that an experienced information technology specialist execute a silent installation. Previous versions of Case Timeline must be uninstalled before a silent installation is run.

To run a silent installation, open a command prompt and type the following command:

"EXEPATH" /q /norestart LICENSE\_CODE=XXXXX-XXXXX-XXXXX INSTALLDIR="C:\Install Here" USERNAME="User Name" COMPANYNAME="Company"

where

EXEPATH is the path to the installer executable file, e.g., C:\Users\User\_Name\Desktop\WCTimelineInstaller\_x64.exe, XXXXX-XXXXX-XXXXX is your Case Timeline license code. For more information about all available parameters, refer to the Installation Parameters.

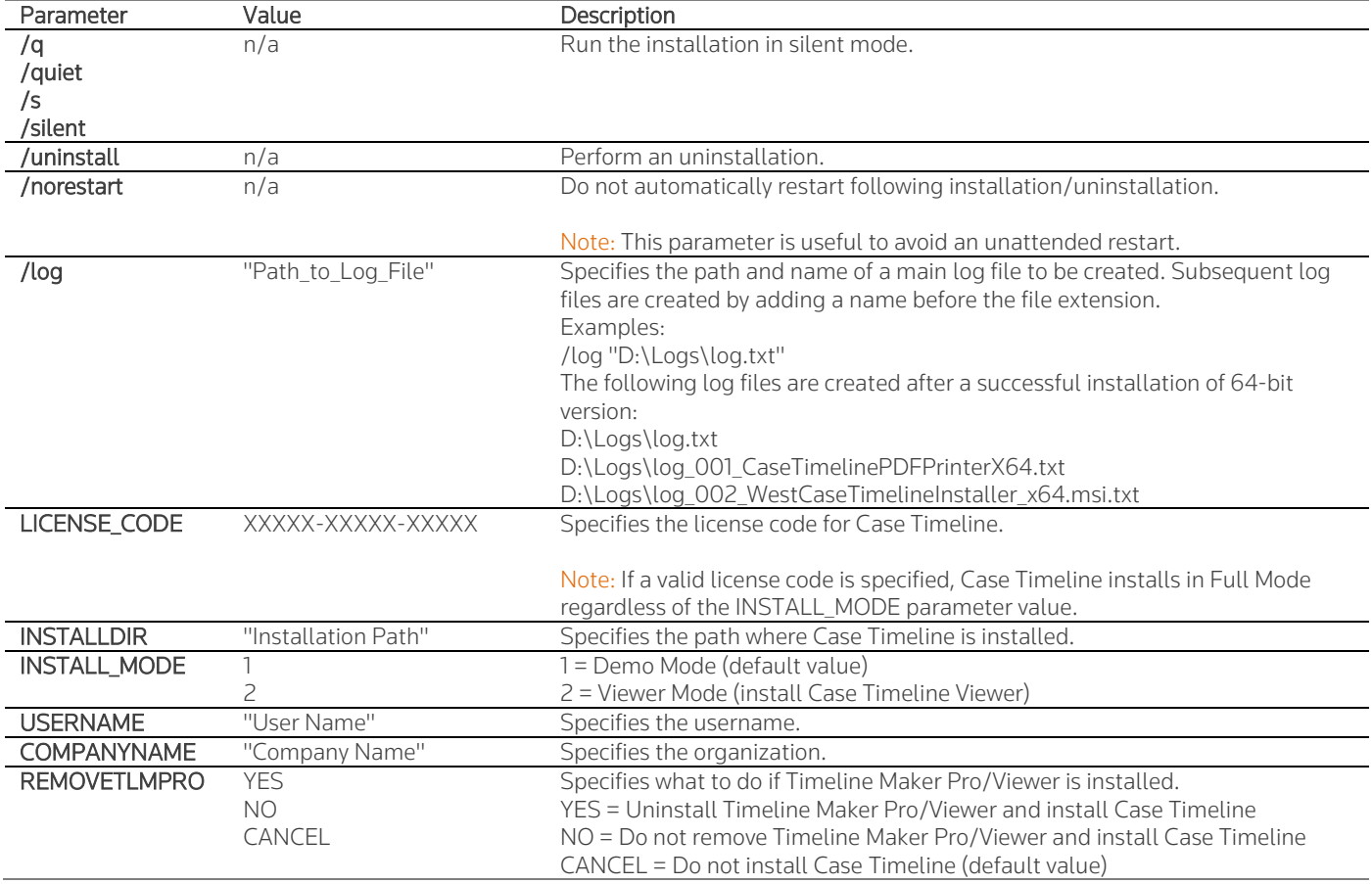

#### INSTALLATION PARAMETERS

Notes:

- Any values containing spaces must be contained in quotation marks (e.g., "User Name").
- Do not use a backslash before quotation marks, unless you are using the backslash as an escape character (e.g., "C:\Users\User\_Name\Desktop\").

# <span id="page-3-0"></span>Performing a Silent Uninstallation

To run a silent uninstallation, open a command prompt and type the following command:

"EXEPATH" /q /uninstall

Published 06/21. L-348298 © 2021 Thomson Reuters. All rights reserved. The trademarks used herein are the trademarks of their respective owners.

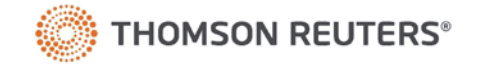